### 法務部矯正署高雄監獄

# 愛在雲端~電子家庭聯絡簿線上申請說明

本監配合法務部矯正署辦理「愛在雲端~電子家庭聯絡簿」家庭支持 方案,提供「家庭聯絡簿」電子平台,藉由家屬給予收容人關懷與問候, 及時表達親情關愛,分享生活點滴,增強收容人與家庭之連結,使其於服 刑期間仍能積極參與並關懷家庭事務,使家屬了解收容人在監所中的成長 及轉變,希親情之力量陪伴其順利復歸社會。

#### 一、本方案申請對象:

- (一)收容人之配偶、直系或三親等內之旁系血親、二親等內之姻親,或共 居之家屬(家屬與收容人為同一戶籍,或持有同居證明者)。
- (二)直轄市、縣(市)政府、里(村、鄰)長或機構人員,因家庭、社會福利、 更生保護、出監(所、校)轉銜方案須協助收容人或其家屬,得專案申請。 前項機構包含醫療、社福、長照、安置等公、民營機構或主責相關業務 聯繫之人員。
- (三)排除依刑事訴訟法第 105 條及少年保護事件審理細則第 19 條規定經 院、檢禁止接見、通信、受授物件之情形,或因違規處分、隔離調查、 隔離保護、收容於保護室、因疾病隔離執行期間之收容人。
- 二、實施期程:

全面實施階段:110 年 11 月 1 日起。

#### 三、家屬可申請上傳之內容:

- (一)申請服務項目:收容人 1 人(戶)限申請 1 個「電子家庭聯絡簿」服務, 由家屬在線上提出申請,勾選申請項目並檢附相關證明文件。
- (二)發佈家庭聯絡簿:服務項目申請通過後,家屬端可進行發佈家庭聯絡 簿,上傳內容與照片需與收容人關懷問候或有助於增進家庭關係、支 持者。
- (三)家屬端使用系統發佈家庭聯絡簿,每 10 日限 1 次,文字以 150 字為限; 照(圖)片檔限 1 張(檔案畫質不超過 10M)。
- (四)家屬不依規定使用,內容經審查退件累計 3 次以上,機關得暫停收容 人家屬使用權限 1 個月。
- 四、聯繫窗口:余教誨師或高管理員,電話:(07)7882548 分機 376 或 248

### 五、系統操作步驟說明:

(一)申請「法務部矯正署便民服務入口網」帳號:

 至「法務部矯正署高雄監獄」首頁>點選「為民服務」>「接見.預 約接見及家庭聯絡簿申辦說明」>「愛在雲端~電子家庭聯絡簿」進 入「便民服務入口網」。(網址 <https://service.mjac.moj.gov.tw/>) 1.於首頁點選[註冊]。

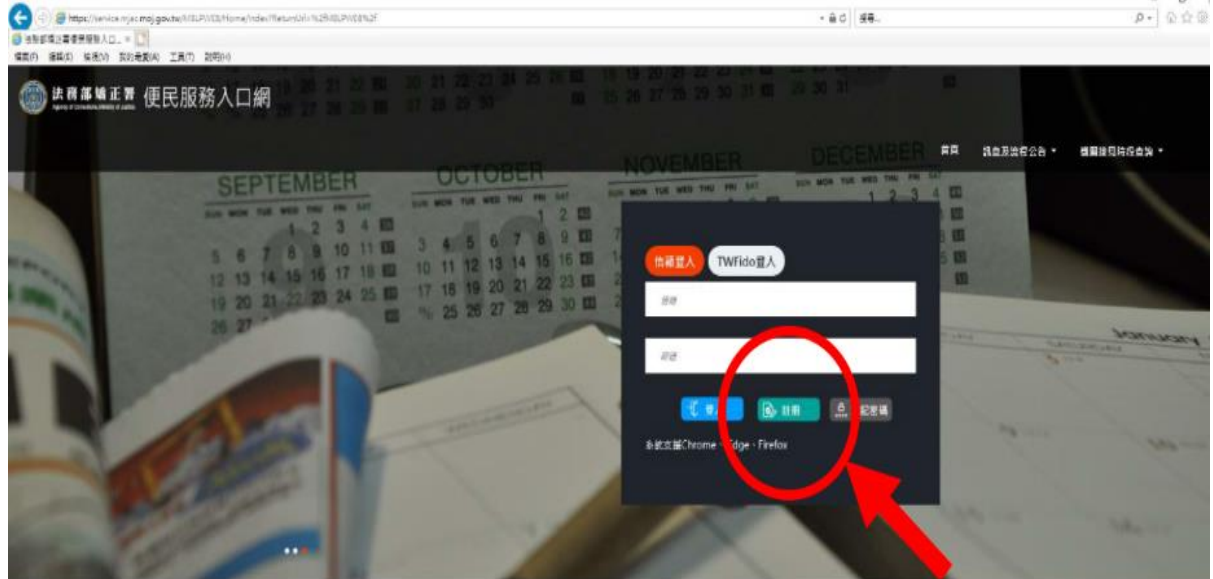

2.進入[註冊帳號]頁面,閱讀個人資料蒐集告知聲明,閱讀後勾選知情 同意選項,並點選[下一步]。

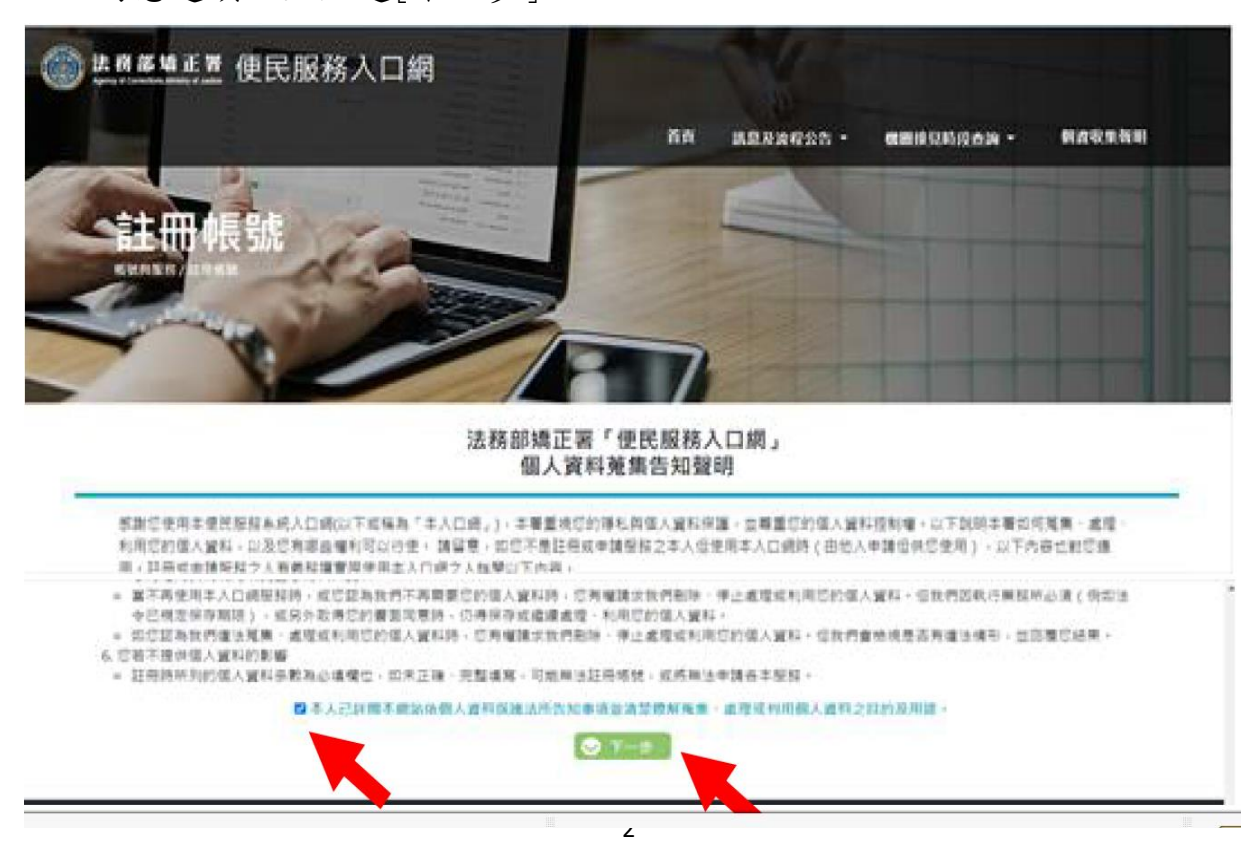

3.於[註冊帳號]頁面填入申請人相關資料並設定密碼,確認資料正確後 點選[註冊]。

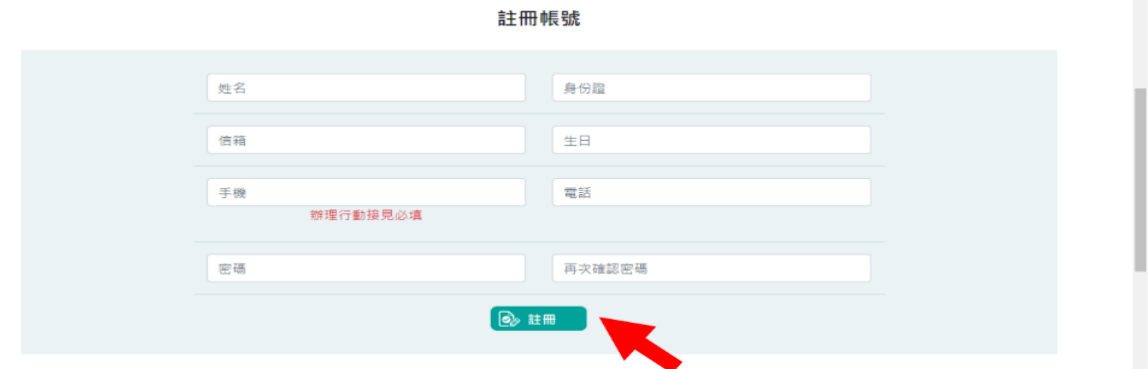

4. 進入申請人電子郵件信箱,點選網址連結進行驗證。

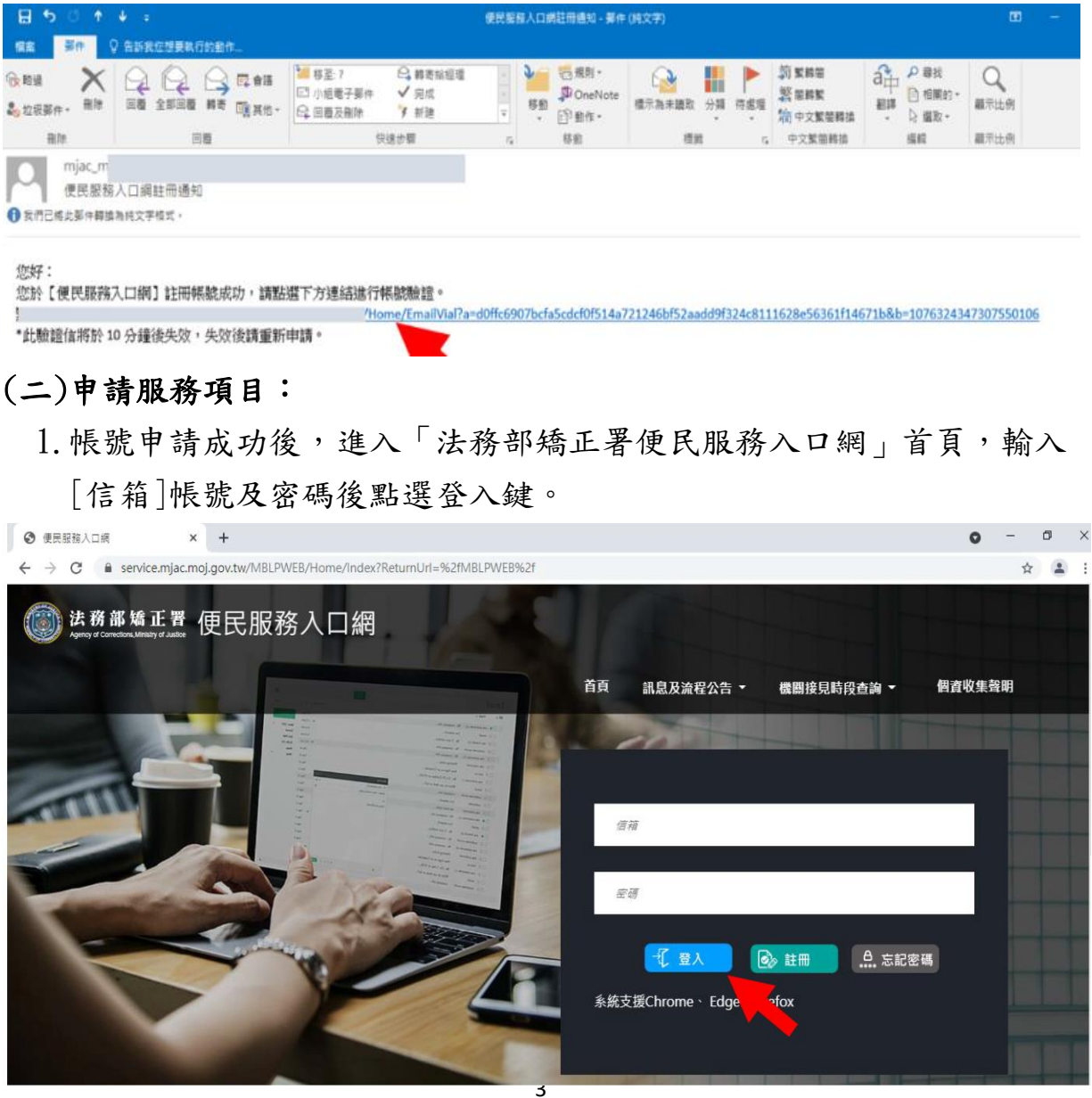

2. 登入後,點選上方之[帳號與服務]選項,再點選[家庭聯絡簿服務]申 請]選項。

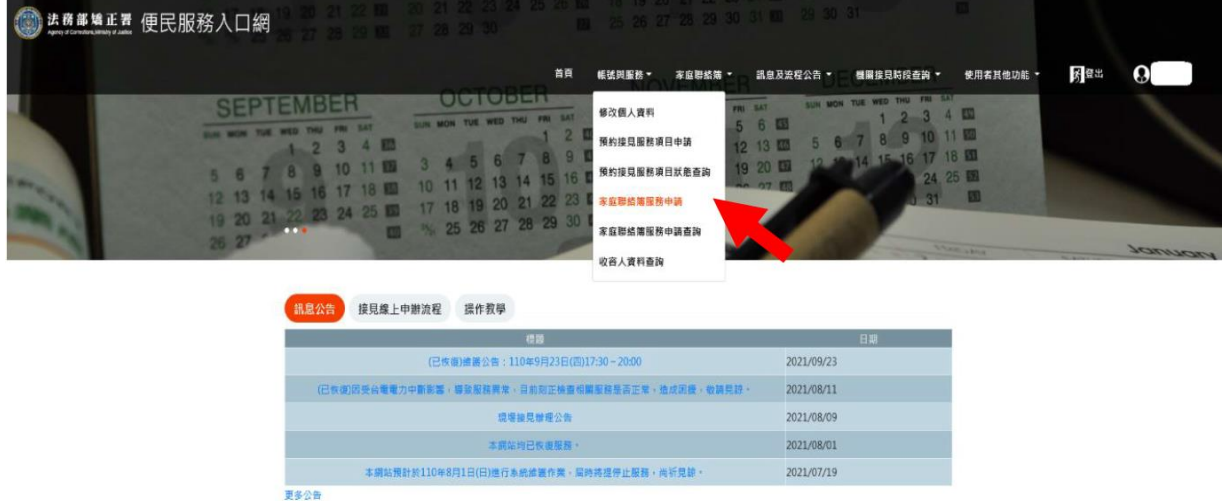

- 3.進入[服務項目申請]頁面後,點選收容人所在[矯正機關]、及[與收容 人關係 選項,輸入 收容人呼號 後,點選查詢鍵。
- 4.確認[查詢]鍵下方顯示之申請對象無誤。
- 5.於下方申請服務項目內容,勾選[家庭聯絡簿]選項。
- 6.於[需上傳之佐證檔案欄位]上傳[身份證明文件]及[關係證明文件]。 (說明:1、上傳文件需清晰完整。2、關係證明文件應以收容人之 18 歲以下子女為主。)

7.確認填入資訊無誤後,點選[送出申請]。

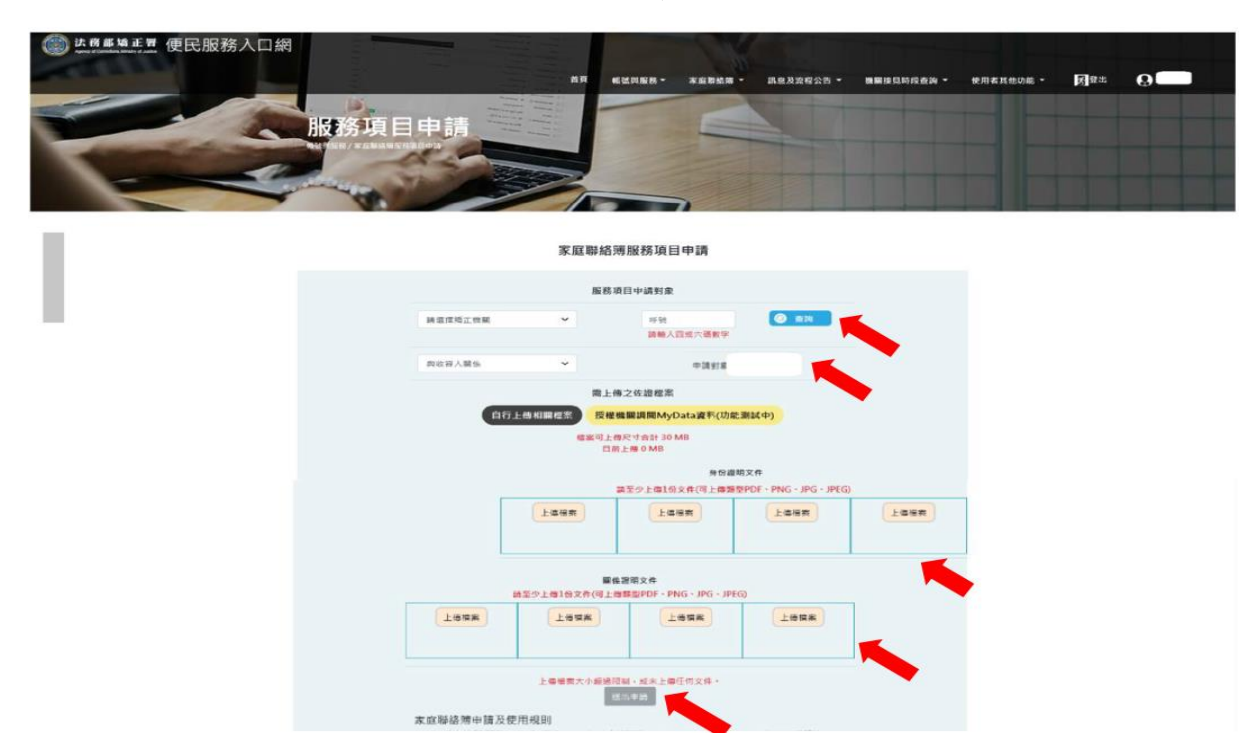

- 8.請至申請人之電子信箱或於首頁點選上方之[帳號與服務]選項,[再 點選 家庭聯絡簿服務申請查詢 選項,查詢申請進度。
- 9.如申請未通過,請點選[審核未通過]鍵,並依據對話框建議,進行相 關步驟。

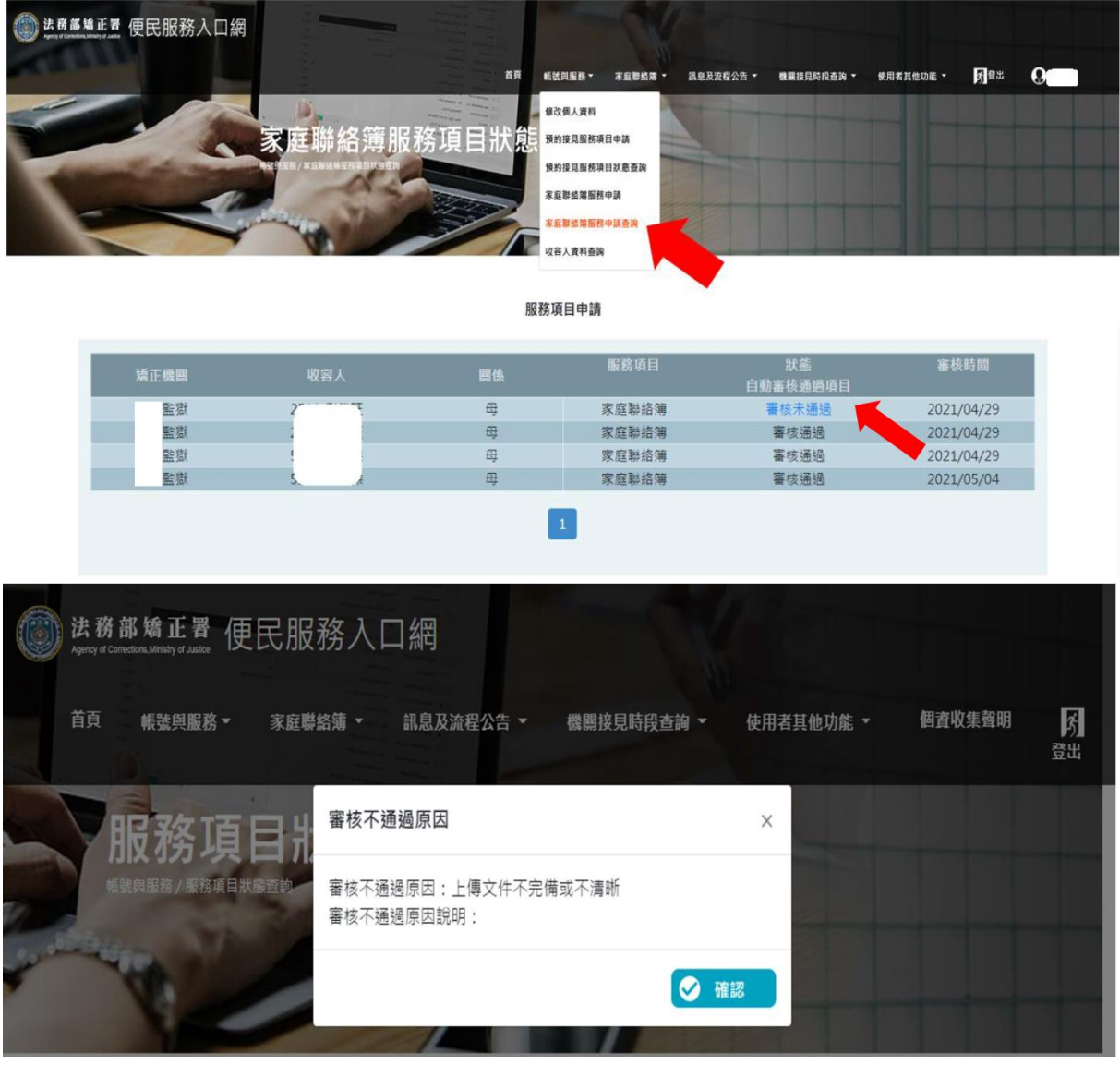

## (三)發佈家庭聯絡簿:

 1.申請通過後,請至首頁點選上方[家庭聯絡簿]選項,再點選[發佈家 庭聯絡簿]選項,進入頁面後點選[新增]鍵。

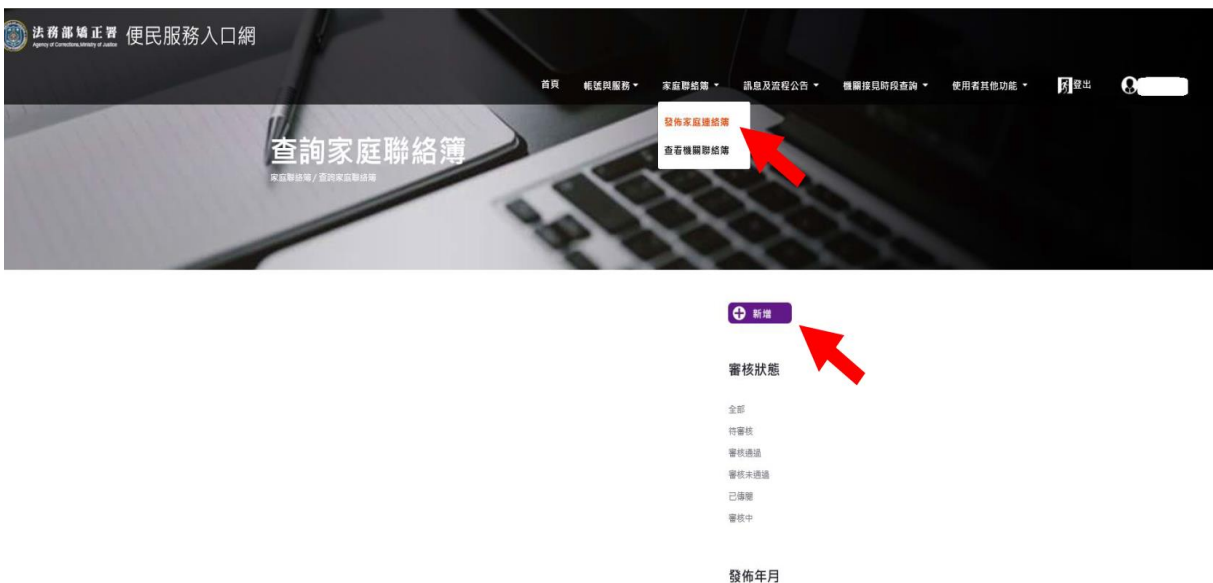

2.進入發佈家庭聯絡簿頁面,填入[發佈對象]、[標題]及[內文],進行 [附件上傳]。

 \*請依據本說明第三項家屬可申請上傳之內容填入內文及上傳附件。 3.完成後,請按[確認]鍵。

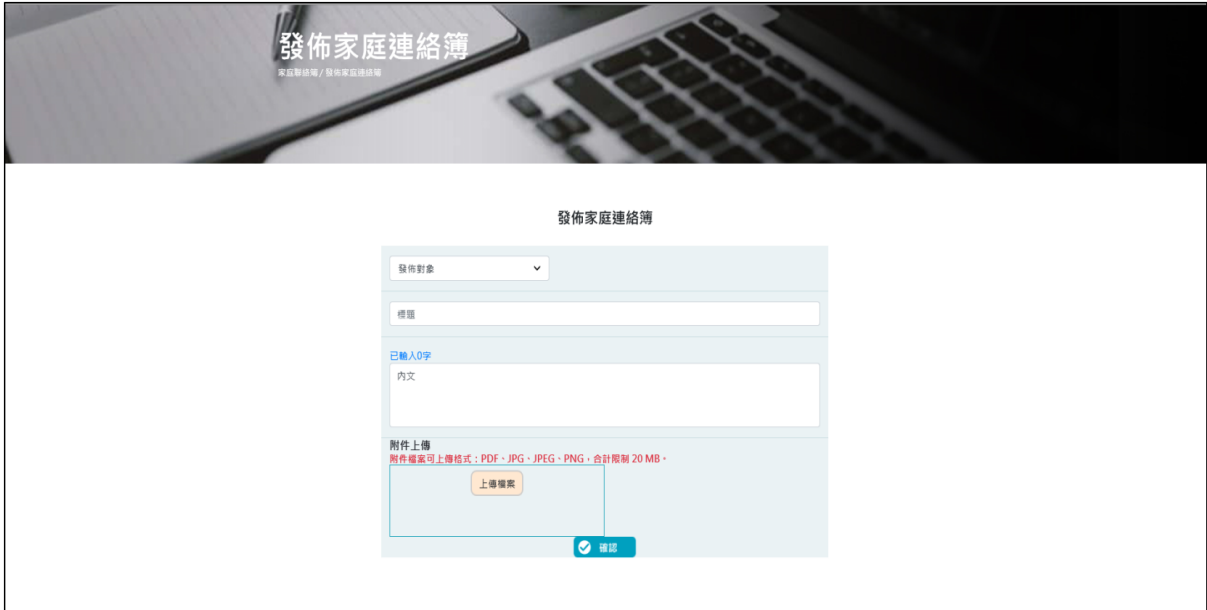

- 4. 發佈家庭聯絡簿後,請至申請人電子信箱或登入於首頁,點選[帳號 與服務 選項,再點選 家庭聯絡簿服務申請查詢 選項,查詢申請進 度。
- 5. 如申請未通過,請點選[審核未通過]鍵,並依據對話框建議進行相關 步驟修正,重新發佈家庭聯絡簿。

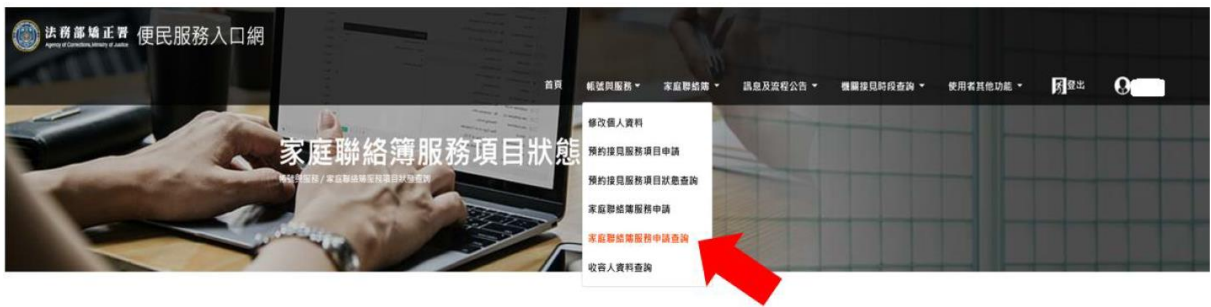

服務項目申請

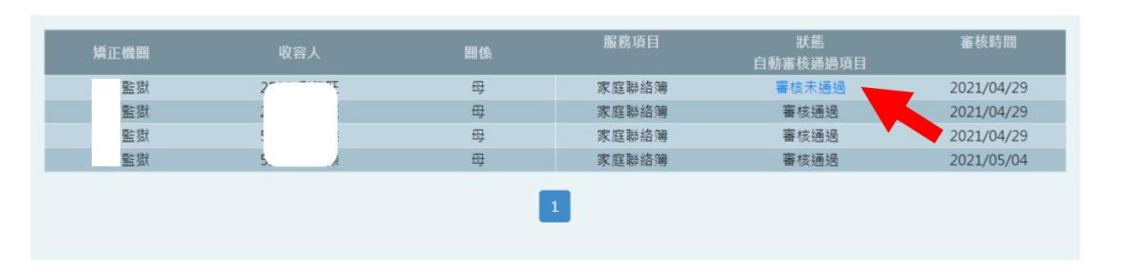